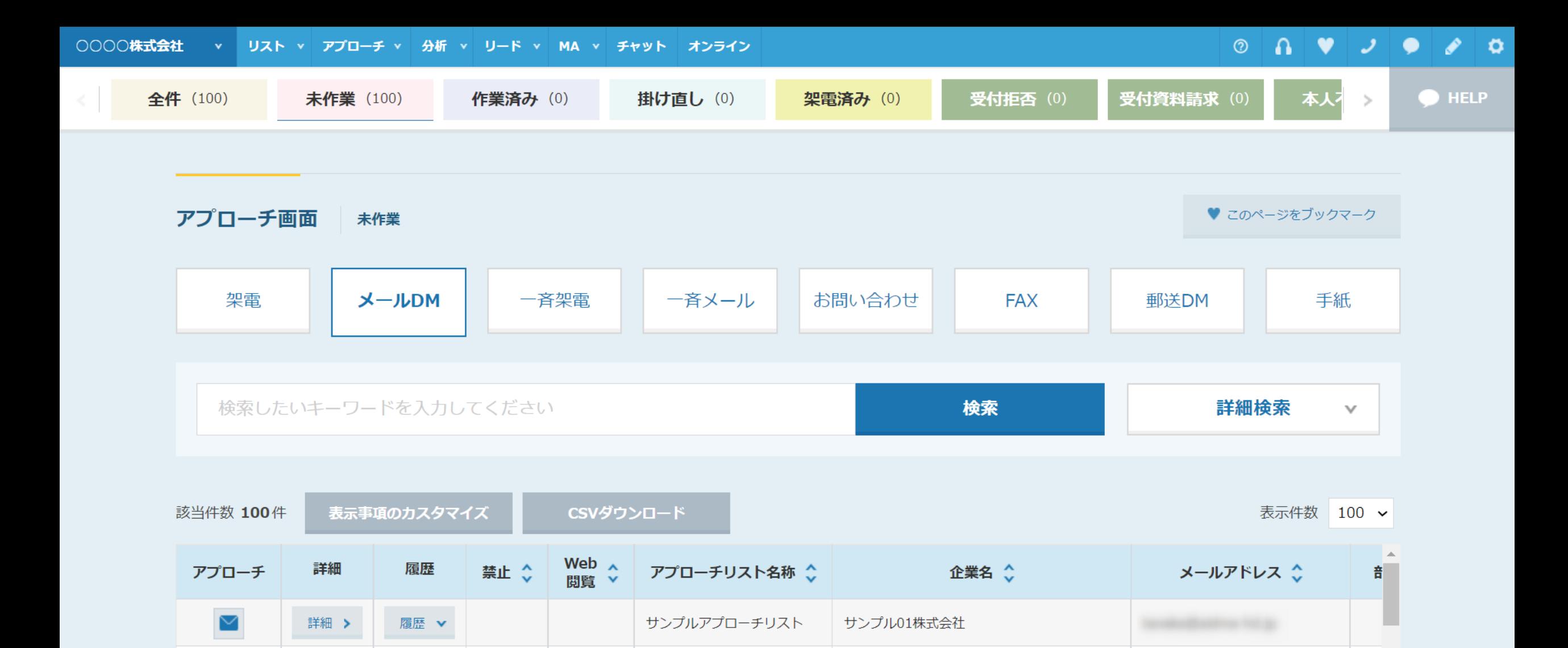

~アプローチ画面からメールDMを個別に送信する方法~

最終更新日:2022年5月20日

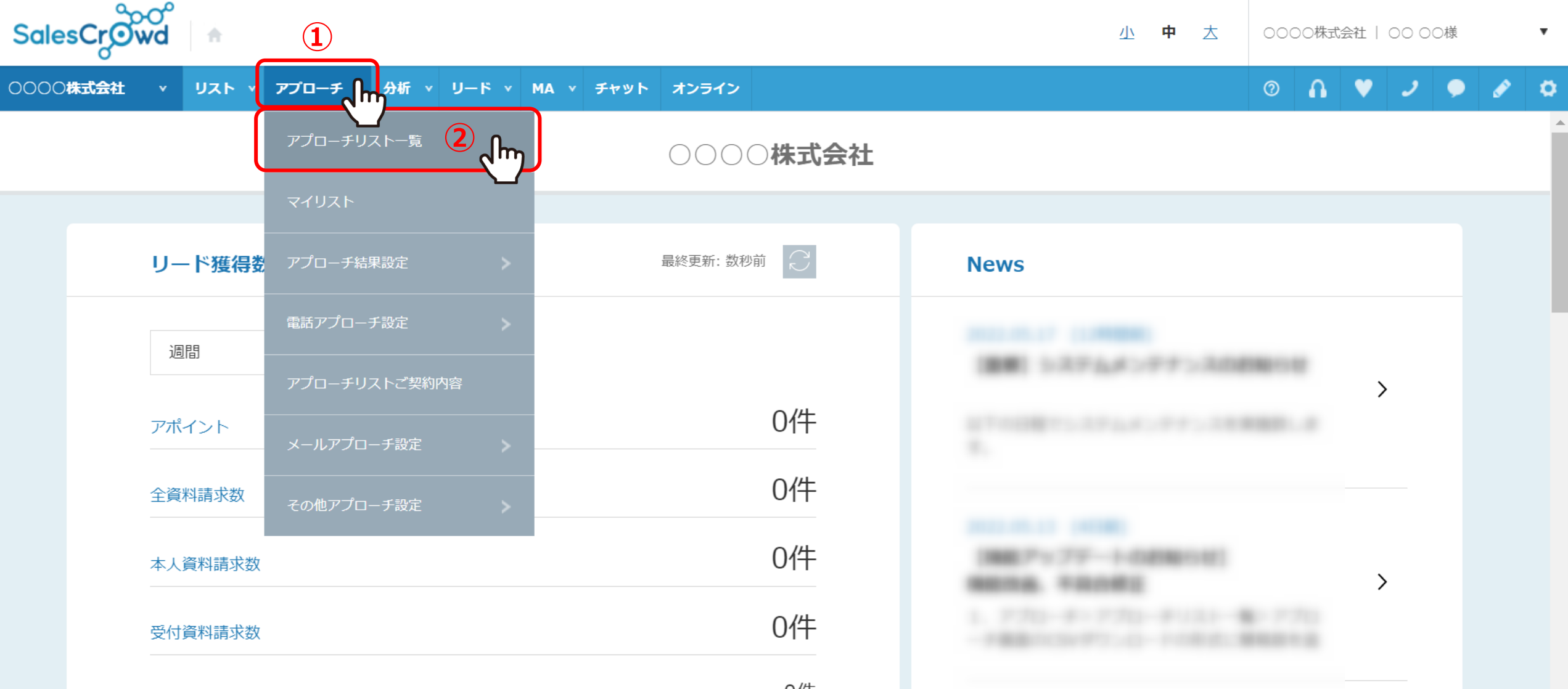

アプローチリストに登録されたアプローチ先に、個別でメールDMを送信する方法をご案内いたします。

①上部メニューの「アプローチ」から、②「アプローチリスト一覧」を選択します。 ※MA機能をご利用される場合は、「MA」>「担当者一覧」より送信してください。

# $\circ$   $\circ$   $\circ$   $\circ$   $\circ$   $\circ$

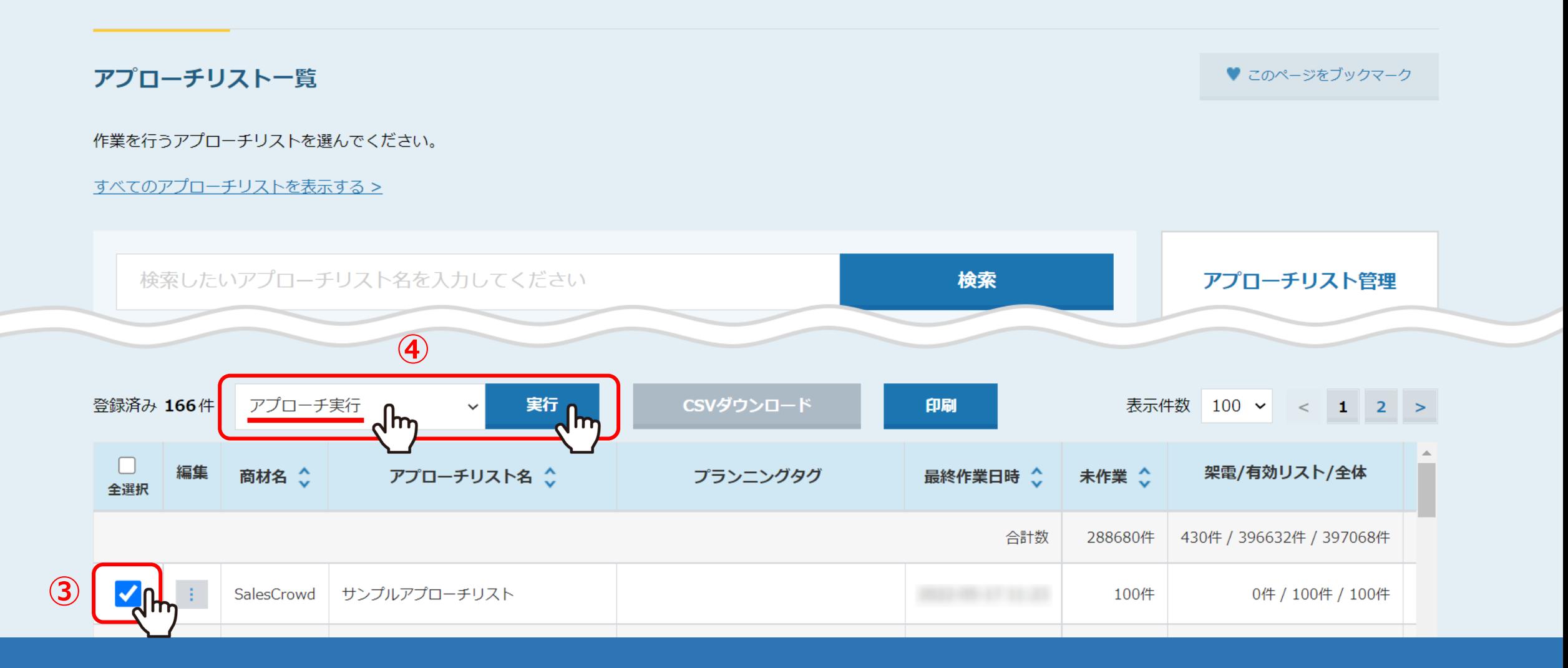

アプローチリスト一覧に遷移します。

③メールを送信したいアプローチリストにチェックを入れ、 ④「アプローチ実行」を選択し、「実行」をクリックします。

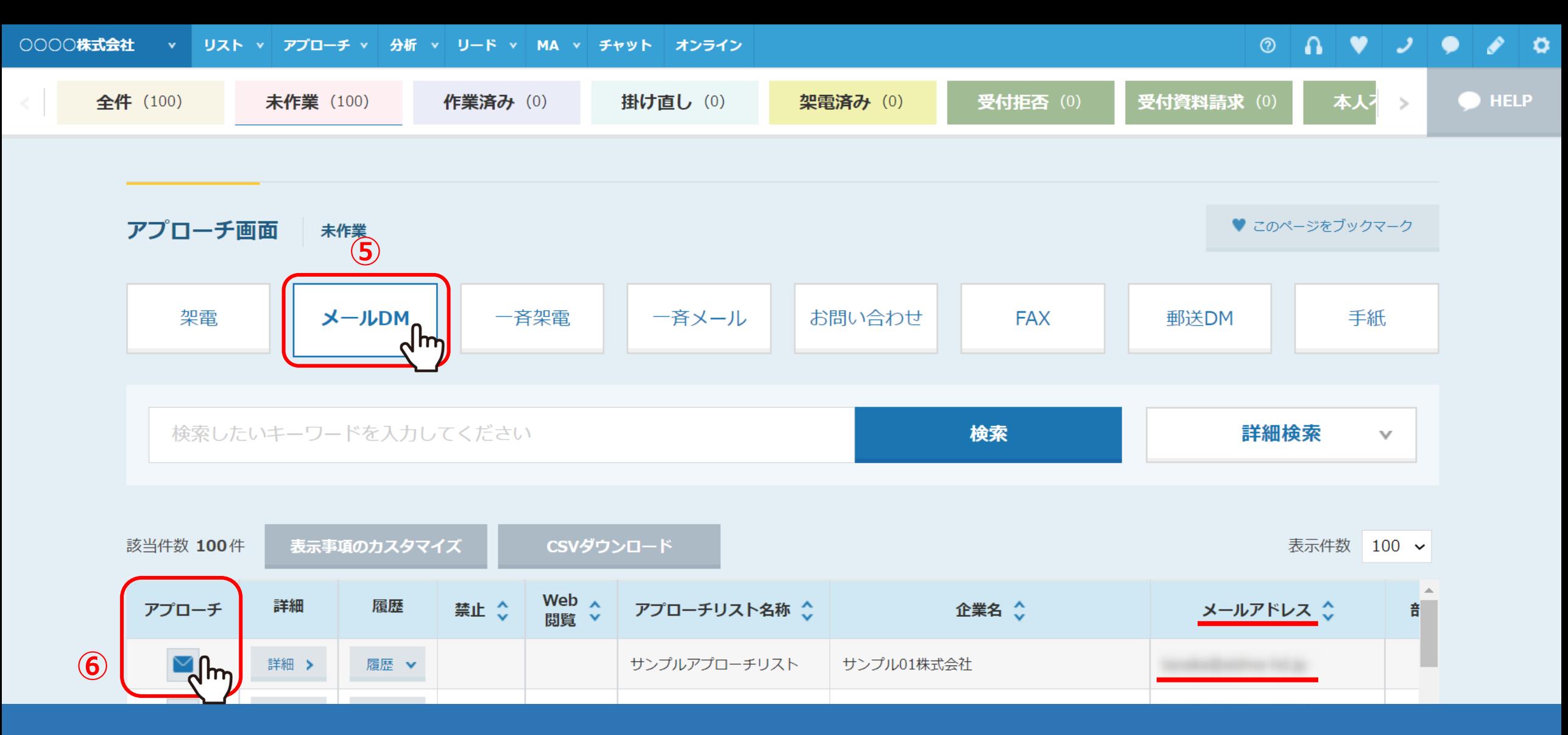

アプローチ画面に遷移します。

⑤「メールDM」を選択し、⑥メールを送信したいアプローチ先の「メール」のボタンをクリックします。

※メールアドレスが登録されていない場合は、「メール」ボタンは表示されません。

### ○○○○株式会社 v リスト v アプローチ v 分析 v リード v MA v チャット オンライン

## $\circ$   $\circ$   $\circ$   $\circ$   $\circ$   $\circ$

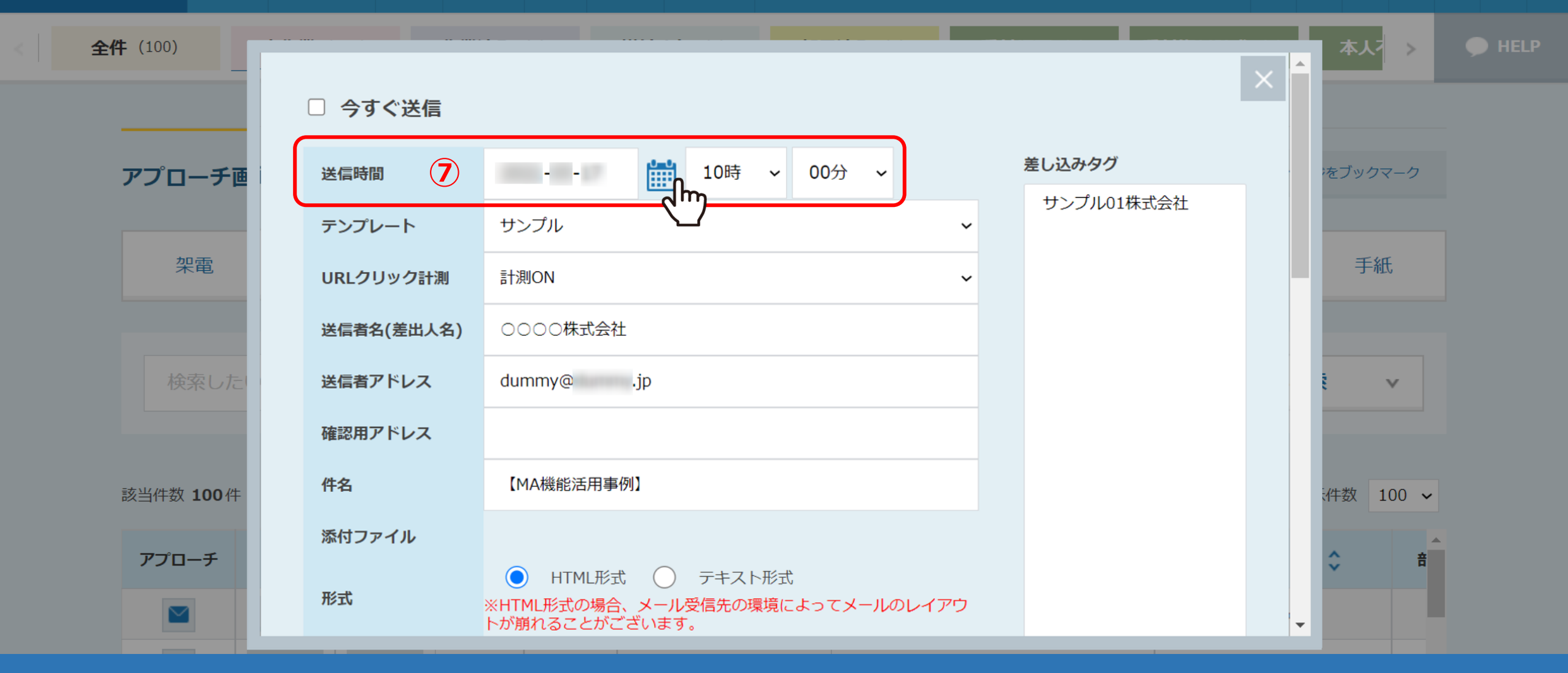

メールフォームが表示されます。 ⑦送信日時を選択します。

※「今すぐ送信」の場合、キャンセルができません。必ず送信時間の指定をお願い致します。 <sup>5</sup>

### ○○○○株式会社 v リスト v アプローチ v 分析 v リード v MA v チャット オンライン

### $\circ$   $\circ$   $\bullet$   $\circ$   $\circ$   $\circ$   $\circ$   $\circ$

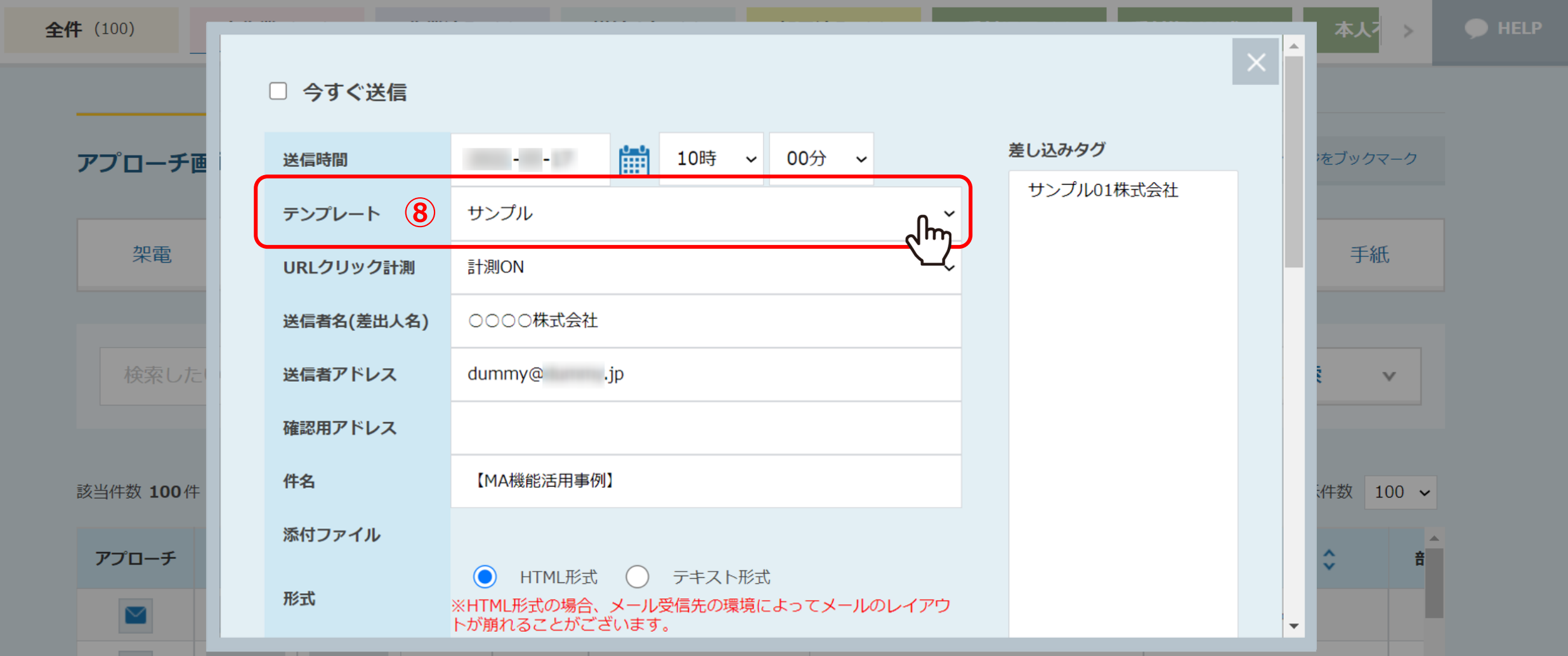

⑧テンプレートを選択すると、メールDMテンプレートに設定された内容が自動で反映されます。

※この画面でURLクリック計測やHTML/テキスト形式などの変更を行うと、想定通りの内容で送信ができない場合がございます。 変更される際は、メールDMテンプレート内で編集することをお勧めしております。 ※テンプレートの作成方法は、別マニュアル「メールDMテンプレートを設定・編集する方法」でご案内しております。

○○○○株式会社 v リスト v アプローチ v 分析 v リード v MA v チャット オンライン  $\circ$   $\circ$   $\circ$   $\circ$   $\circ$   $\circ$ 

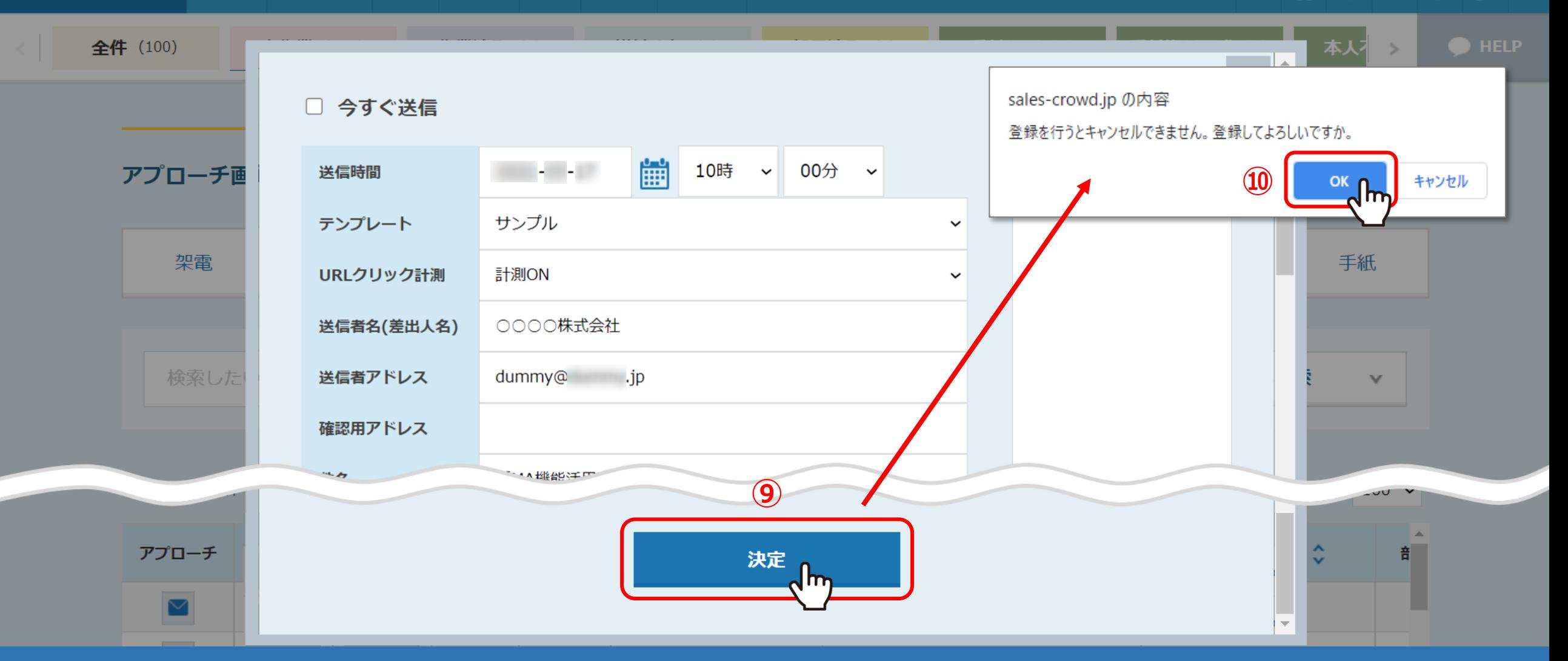

⑨内容に問題がなければ、「決定」をクリックします。 ⑩メッセージが表示されますので、「OK」を選択します。

これでメール送信予約は完了です。

![](_page_7_Figure_0.jpeg)

⑪送信が完了すると、「未作業」のタブから「作業済み」と「未配信」のタブに移動します。 送信が完了すると、「配信済み」のタブに移動します。

⑫送信履歴や送信内容を詳しく確認する場合は、「詳細」をクリックします。

![](_page_8_Picture_26.jpeg)

企業詳細画面の右側に、送信履歴が表示されます。 ※まだ送信処理が完了していない場合は、「中止」をクリックすることで配信停止ができます。

⑬送信内容を確認したい場合は、「詳細」をクリックします。

![](_page_9_Picture_12.jpeg)

送信内容が表示されます。

※送信時間は、送信予約時間です。また、「今すぐ送信」の場合は空欄になります。